# **GUIDA ALLA COMPILAZIONE DELLA DOMANDA DI PARTECIPAZIONE TRAMITE PORTALE DEL RECLUTAMENTO InPA**

# **1. Premessa**

Il Portale Nazionale del reclutamento nasce con l'obiettivo di accelerare il percorso di modernizzazione e rinnovamento del Paese supportando l'Ufficio per i concorsi e il reclutamento del Dipartimento della Funzione Pubblica nella realizzazione del nuovo sistema di reclutamento pubblico. Il progetto intende velocizzare, semplificare e digitalizzare i processi organizzativi delle procedure di reclutamento del personale nelle pubbliche amministrazioni per ridurne i costi economici e sociali.

# **2. Accesso alla piattaforma**

L'utente, che intende presentare la propria candidatura, può effettuare l'accesso al Portale Unico del Reclutamento tramite il seguente link: **<https://www.inpa.gov.it/>** attraverso il pulsante "**Accedi all'area personale**" situato in alto a destra nella home page.

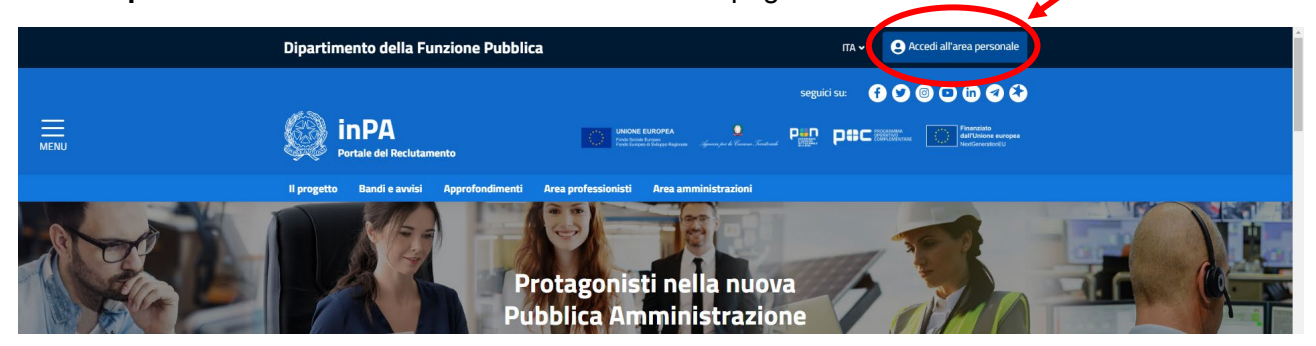

L' accesso al Portale può essere effettuato tramite:

- SPID (Sistema Pubblico di Identità Digitale);
- Smartcard, utilizzando la tessera CNS (Carta Nazionale dei Servizi);
- CIE (Carta d'Identità Elettronica)
- eIDAS

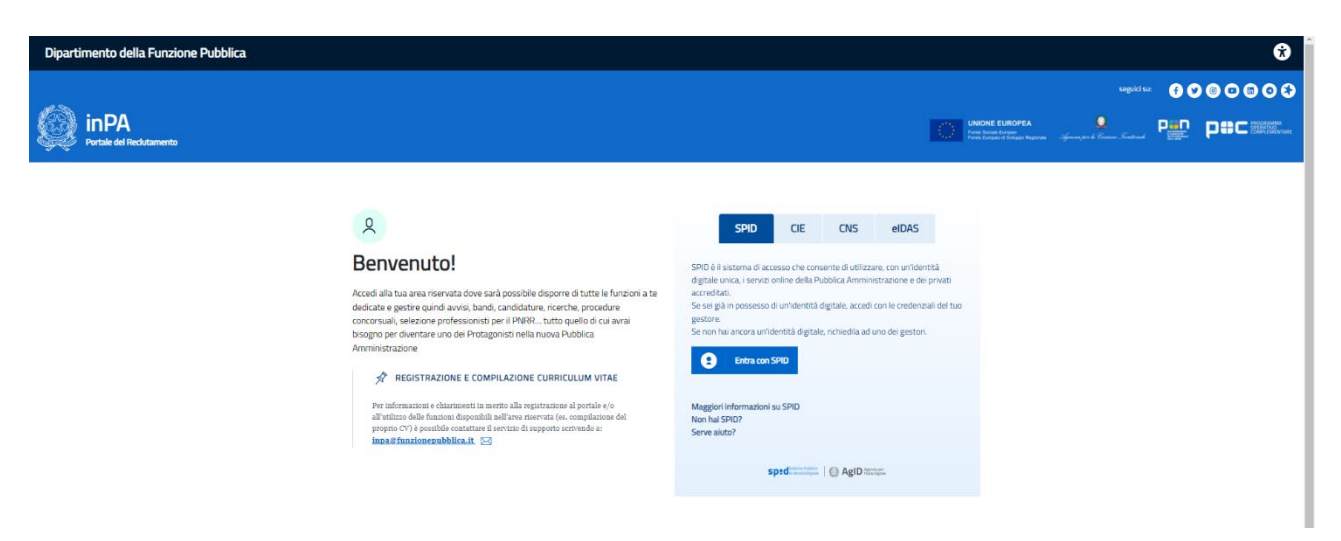

Una volta effettuato l'accesso, attraverso il pulsante "Concorsi" **in contra diversione diverso il pulsante** è possibile procedere alla ricerca dell'avviso relativo alla procedura alla quale l'utente intende inoltrare la propria candidatura.

Digitando nel campo "Ricerca" la parola chiave "Politecnico delle Arti" verrà visualizzato l'elenco dei concorsi banditi dall'Istituto. L'utente deve, quindi, selezionare il relativo avviso.

Nella schermata "Dettagli concorso" vengono riepilogate tutte le informazioni inerenti al bando (ad es. termine per la presentazione delle candidature) e i relativi allegati (ad es. bando, verbale d'insediamento della Commissione giudicatrice, graduatorie ecc.).

Attraverso il pulsante "Presenta una domanda per questa procedura" il candidato può, quindi, procedere alla compilazione della propria candidatura:

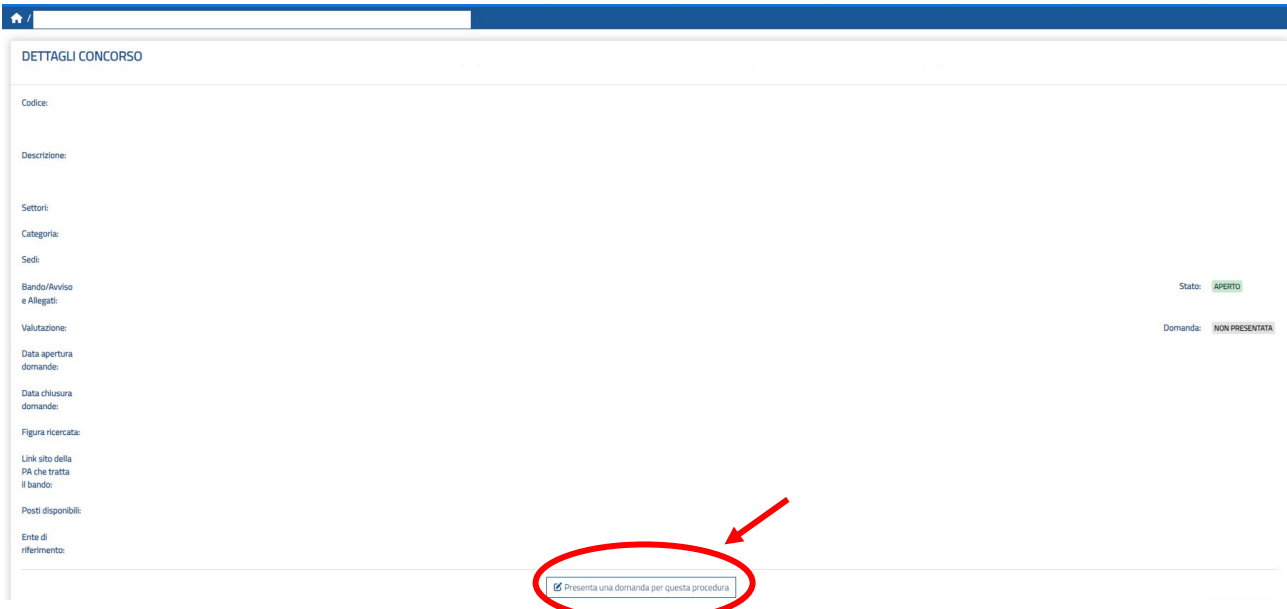

### **3. Compilazione della candidatura**

Il candidato, per poter inviare la domanda di candidatura deve compilare tutte le sezioni presenti nella parte sinistra della schermata. Queste risulteranno correttamente compilate quando tutte le sezioni risulteranno "spuntate". Nella sezione "VERIFICO E INVIO" è possibile proseguire con l'invio della domanda oppure è possibile annullare la domanda.

Qualora i campi non vengano compilati correttamente o presentino degli errori, questi saranno evidenziati con un del simbolo  $\Lambda$ 

**ATTENZIONE: il portale non consentirà la chiusura e l'inoltro delle domande incomplete e/o prive degli allegati richiesti.**

#### **SI CONSIGLIA DI ATTENERSI SCRUPOLOSAMENTE ALLE INDICAZIONI DI SEGUITO RIPORTATE AL FINE DI SCONGIURARE EVENTUALE DISPERSIONE DEI TITOLI DICHIARATI**

### **4. Anagrafica**

La sezione si presenta in parte precompilata con i dati precedentemente inseriti nel proprio *curriculum vitae*. Si consiglia, in ogni caso, di verificare i dati inseriti.

### **5. Requisiti generici**

La sezione chiede la compilazione di tutti i campi.

# **6. Requisiti specifici**

La sezione chiede di selezionare i requisiti specifici richiesti dal bando di concorso.

**Attenzione: la mancata selezione delle voci contrassegnate da \* non consentirà l'inoltro della domanda.**

# **7. Titoli di preferenza**

In questa sezione è possibile selezionare i titoli di preferenza a cui si ha diritto. Tali titoli saranno considerati solo in situazione di parità di punteggio.

Nel caso in cui il candidato non abbia diritto ad alcun titolo di preferenza dovrà spuntare la casella:

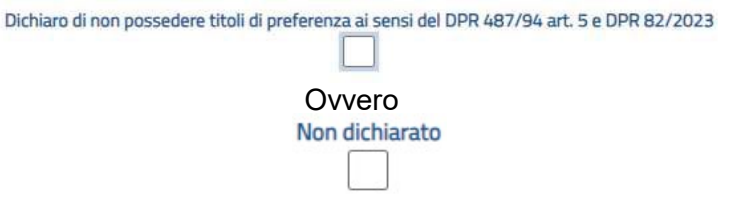

# **8. Titoli di studio, abilitazioni professionali, attestazioni e certificazioni**

⚠ In questa sezione deve essere specificato **solamente il titolo di studio indicato quale requisito specifico di ammissione al concorso**.

**Tutti gli altri titoli di studio** dovranno essere riportati nell' **Allegato A "**Attività di produzione artistica, pubblicazioni, altri titoli culturali e professionali attinenti**"**, sezione "**Ulteriori titoli di studio**".

Attraverso il pulsante **Luserisci nuovo titolo +** è possibile, quindi, procedere all'inserimento dei dati relativi al titolo di studio in possesso del candidato.

**Ad esempio**: il candidato in possesso del titolo di studio "Diploma Accademico di II livello in Pianoforte CODI/21 conseguito presso un Conservatorio di musica" dovrà selezionare la voce "*Laurea magistrale o laurea di secondo livello*" nel campo "**Tipo titolo***"* e quindi selezionare la voce "*Diploma accademico di II livello- Conservatori o Issm*" nel campo "**Denominazione/Descrizione**".

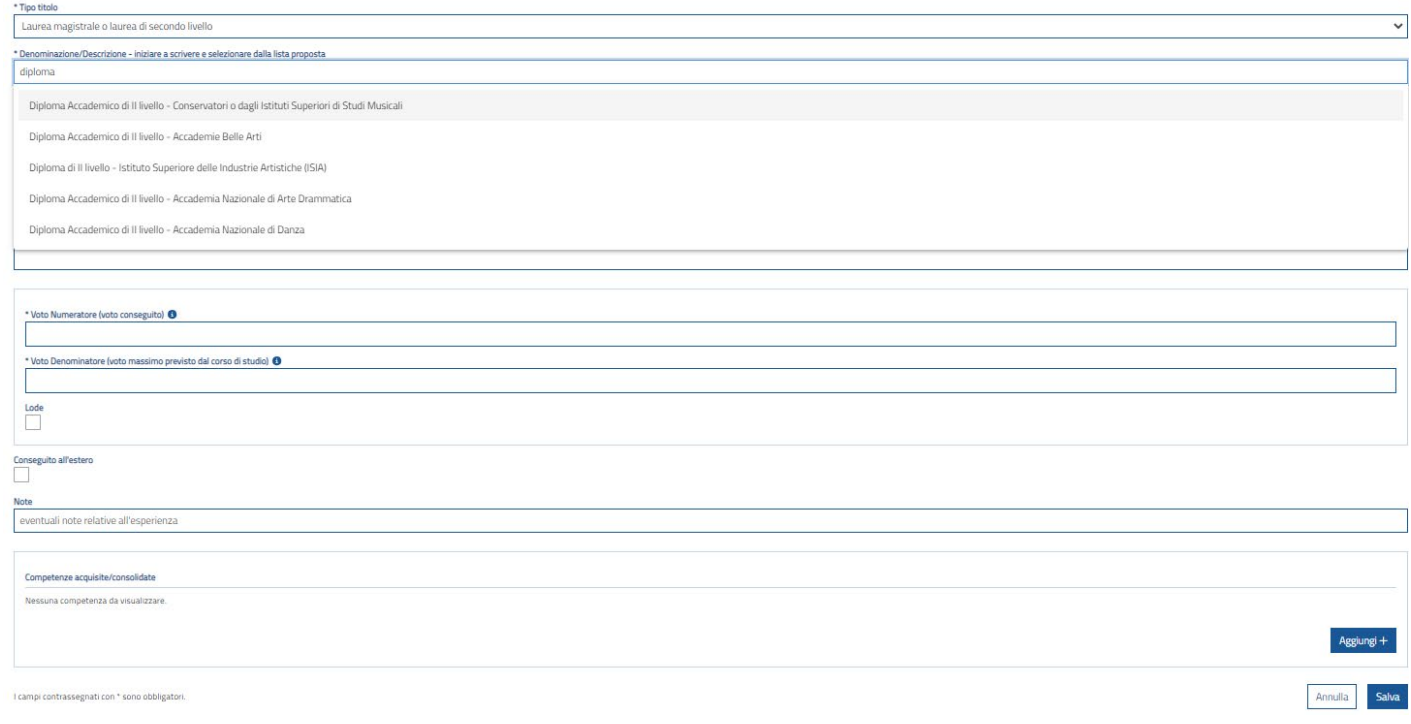

**Attenzione:** Nel campo "**Competenze acquisite/consolidate**" è **OBBLIGATORIO** specificare la disciplina e il relativo **SAD** (Settore Artistico Disciplinare) attraverso il pulsante Aggiungi +

Selezionare, quindi, il pulsante "**SALVA**".

### **9. Esperienze lavorative presso PA come dipendente**

Questa sezione **non** è da compilare, i relativi titoli dovranno essere riportati nell**'Allegato A "Attività di produzione artistica, pubblicazioni, altri titoli culturali e professionali**"

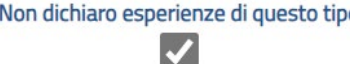

# **10. Altre esperienze lavorative presso PA**

Questa sezione **non** è da compilare, i relativi titoli dovranno essere riportati nell**'Allegato A "Attività di produzione artistica, pubblicazioni, altri titoli culturali e professionali**"

# **11. Esperienze lavorative presso privati**

Questa sezione **non** è da compilare, i relativi titoli dovranno essere riportati nell**'Allegato A "Attività di produzione artistica, pubblicazioni, altri titoli culturali e professionali**"

 $\overline{\mathcal{L}}$ 

# **12. Altre esperienze lavorative**

Questa sezione **non** è da compilare, i relativi titoli dovranno essere riportati nell**'Allegato A "Attività di produzione artistica, pubblicazioni, altri titoli culturali e professionali**"

Non dichiaro esperienze di questo tipo

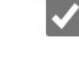

### **13. Articoli e pubblicazioni**

Questa sezione **non** è da compilare, i relativi titoli dovranno essere riportati nell**'Allegato A "Attività di produzione artistica, pubblicazioni, altri titoli culturali e professionali**"

Non dichiaro esperienze di questo tipo

### **14. Attività di docenza presso PA**

In questa sezione devono essere specificati i titoli di servizio di cui alla **Tabella A** dell'Art. 8 del bando di concorso, riferiti agli anni accademici di insegnamento, a decorrere dall'anno accademico 2015/2016 (1° novembre 2015) e fino all'anno accademico 2022/2023 (31 ottobre 2023) incluso, presso le istituzioni nei corsi previsti dall'articolo 3 del decreto del Presidente della Repubblica 8 luglio 2005, n. 212, ovvero nei percorsi formativi di cui al comma 3 dell'articolo 3, del regolamento di cui al decreto del Ministro dell'istruzione, dell'università e 7 della ricerca 10 settembre 2010, n. 249.

⚠indicare massimo 3 anni di servizio. **L'attività didattica ulteriore** a quella valutata al comma 1 Tabella A dell'Art. 8 del bando di concorso dovrà essere riportata nell'**Allegato A "**Attività di produzione artistica, pubblicazioni, altri titoli culturali e professionali", sezione "**Attività didattica ulteriore**".

Attraverso il pulsante  $\frac{1}{2}$  Inserisci nuova attività di docenza PA + è possibile procedere all'inserimento dei dati:

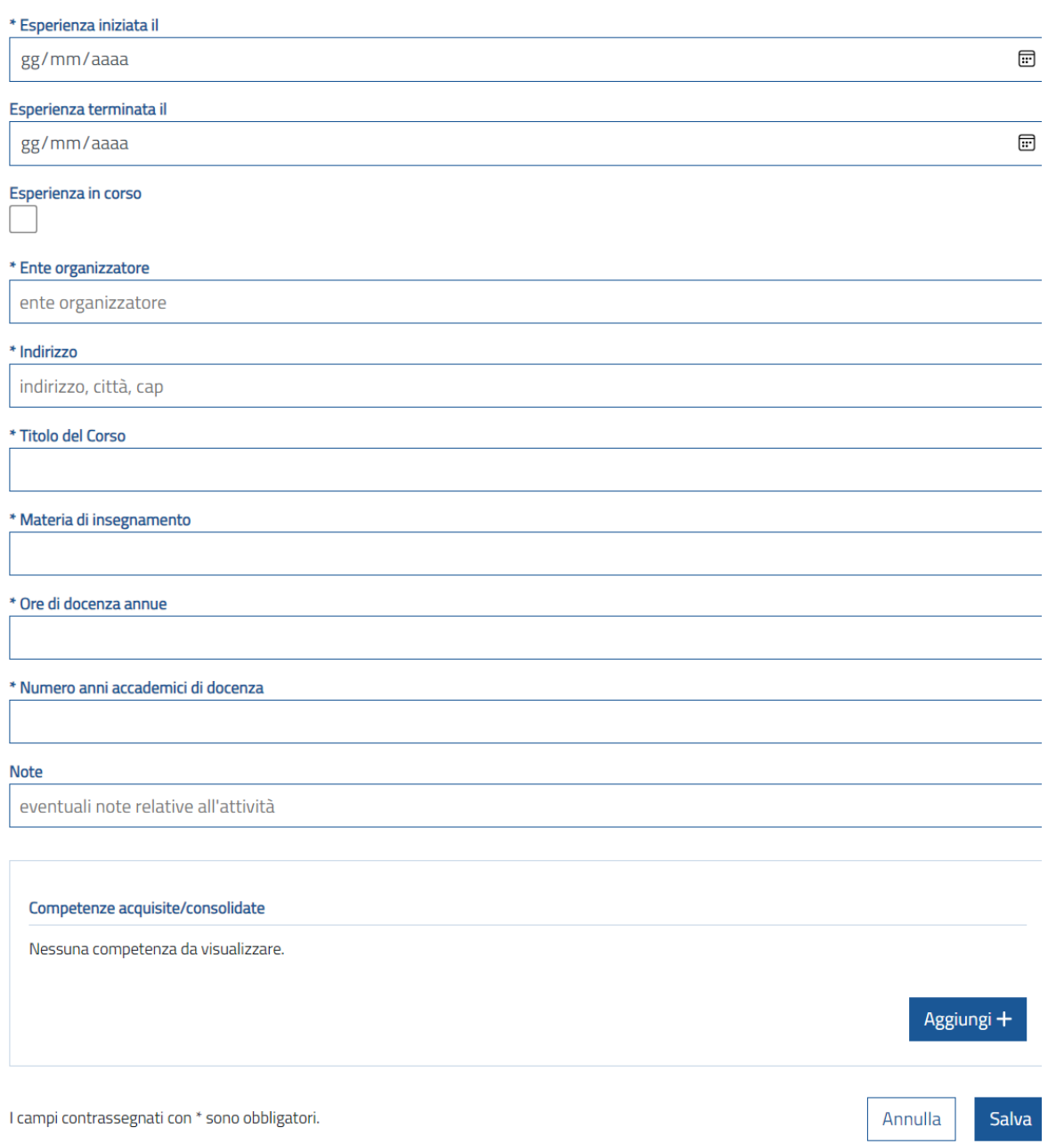

**Attenzione:** nel campo "**Note**" è *OBBLIGATORIO* specificare la tipologia di contratto e gli estremi della procedura selettiva pubblica di riferimento.

### **15. Corsi convegni congressi**

Questa sezione non è da compilare, i relativi titoli dovranno essere riportati nell**'Allegato A "Attività di produzione artistica, pubblicazioni, altri titoli culturali e professionali**"

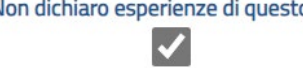

# **16. Altro**

Questa sezione non è da compilare e deve essere selezionato:

Non dichiaro esperienze di questo tipo

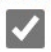

# **17. Bilancio competenze**

Questa sezione non è da compilare e deve essere selezionato:

Non dichiaro competenze extracurricular  $\boldsymbol{\mathcal{U}}$ 

# **18. Informazioni aggiuntive**

In questa sezione viene richiesta di selezionare i campi:

\* Avere preso visione e di accettare in modo pieno e incondizionato le informazioni, disposizioni e condizioni del bando, ivi incluso l'articolo 16 "Trattamento dei dati personali" \* Dichiaro di essere in possesso della documentazione di partecipazione prevista dal presente bando alla data di presentazione della domanda tra cui l'Allegato A "Attività di produzione artistica, pubblicazioni, altri tito culturali e professionali

Tale selezione consentirà di caricare l'**Allegato A "Attività di produzione artistica, pubblicazioni, altri titoli culturali e professionali"** nella successiva sezione "**Allegati**".

### **19. Allegati**

In questa sezione è **OBBLIGATORIO** caricare l'**Allegato A "Attività di produzione artistica, pubblicazioni, altri titoli culturali e professionali"** (esclusivamente in formato PDF) oltre che eventuale ulteriore documentazione attestante il possesso dei titoli di studio esteri dichiarati nella sezione "**Titoli di studio, abilitazioni professionali, attestazioni e certificazioni".**

### **20. Verifica e invio**

Una volta compilate tutte le sezioni il sistema consente di inviare la domanda mediante il pulsante:

Conferma e Invia C

Il sistema InPA chiede se si intenda copiare i dati inseriti nella domanda nel proprio Curriculum Vitae per future domande e se si autorizza l'utilizzo dei dati inseriti nel Curriculum per finalità di ricerca e selezione di figure professionali attinenti al profilo, quindi chiede conferma della volontà di procedere con l'invio della domanda.

E' anche possibile annullarle la domanda con il pulsante:

Annulla Domanda X

### **21. Assistenza e supporto**

Per problemi **tecnici** InPA mette a disposizione un servizio di supporto attivabile facendo clic sulla scritta "Richiedi supporto" collocata in basso a destra di ogni videata: Richiedi supporto

Sono inoltre disponibili le FAQ al seguente indirizzo:<https://www.inpa.gov.it/faq-domande-erisposte/>

**Per difficoltà nella compilazione della domanda scrivere a ivano.bonomi@consbg.it**